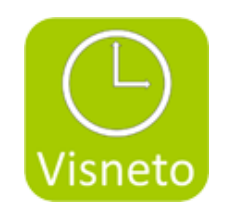

# **VISNETO XL**

## **Funktioner och installation**

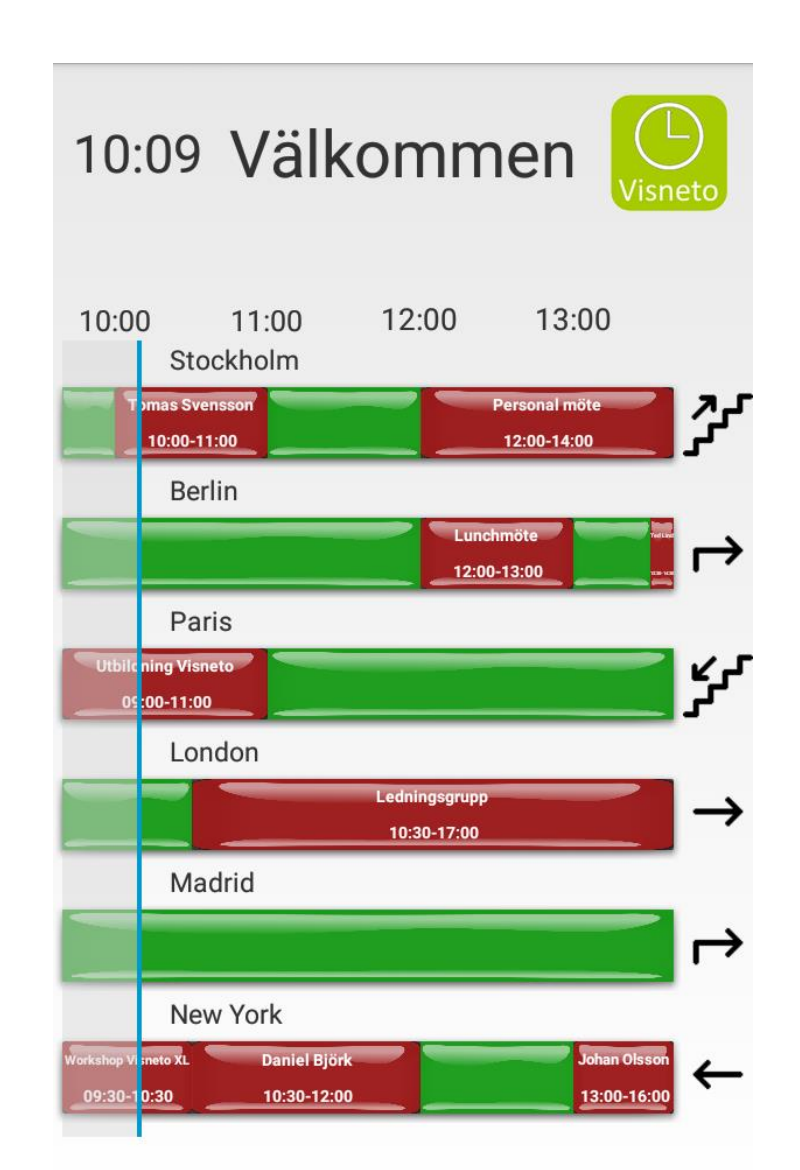

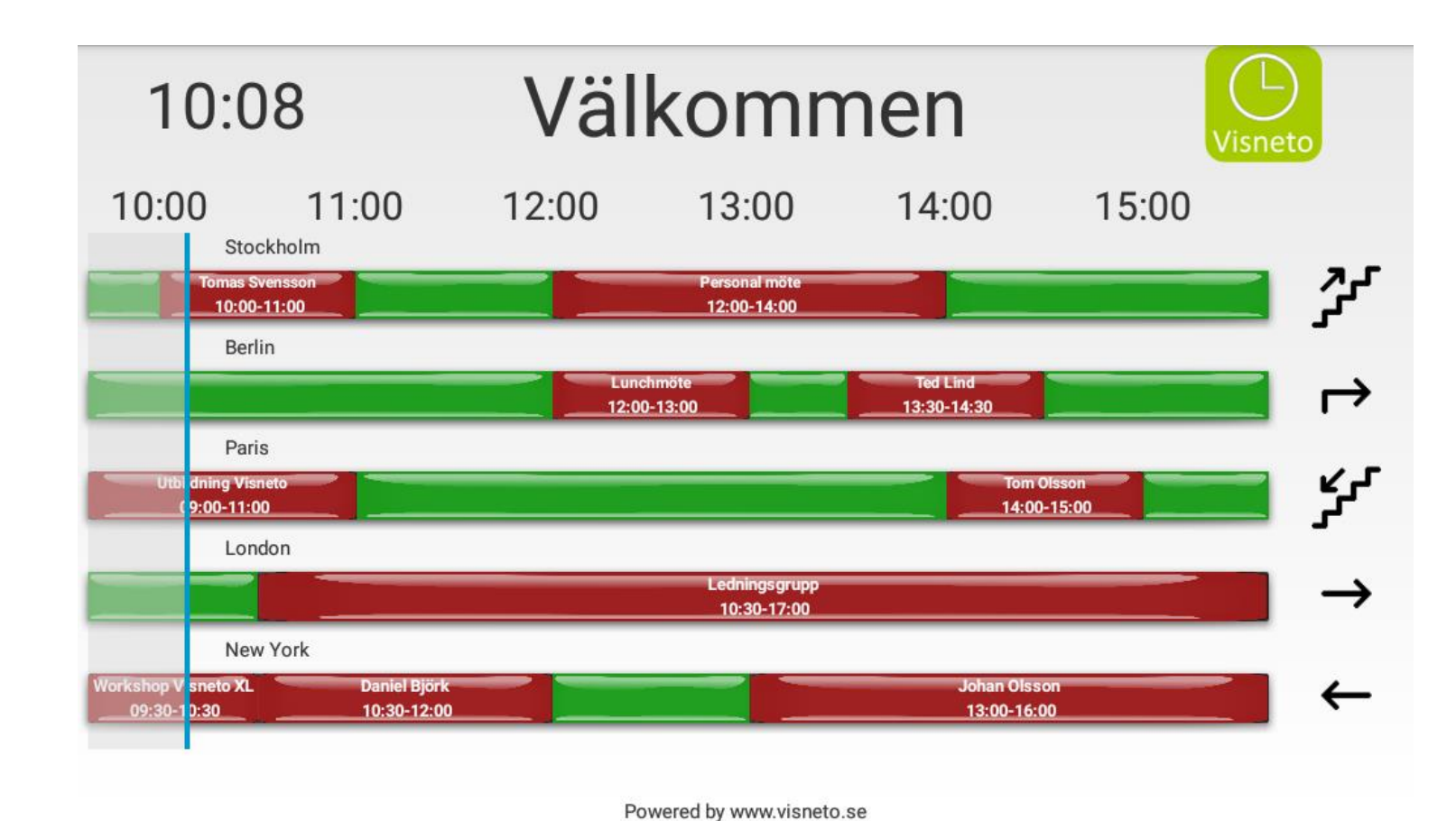

Powered by www.visneto.se

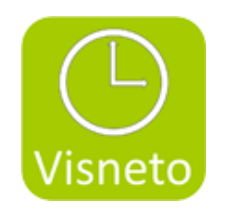

## **Visneto XL integreras i befintliga kalender/bokningssystemet**

Visneto XL är ett nytt och användarvänligt system som visar valfria bokningar på en display i reception eller exempel obemannad ingång till arbetsplats. Kunder som sedan tidigare har ett internt konferensbokningssystem kan nu koppla upp Visneto XL och få en enkel och pedagogisk översikt över alla mötes rummen.

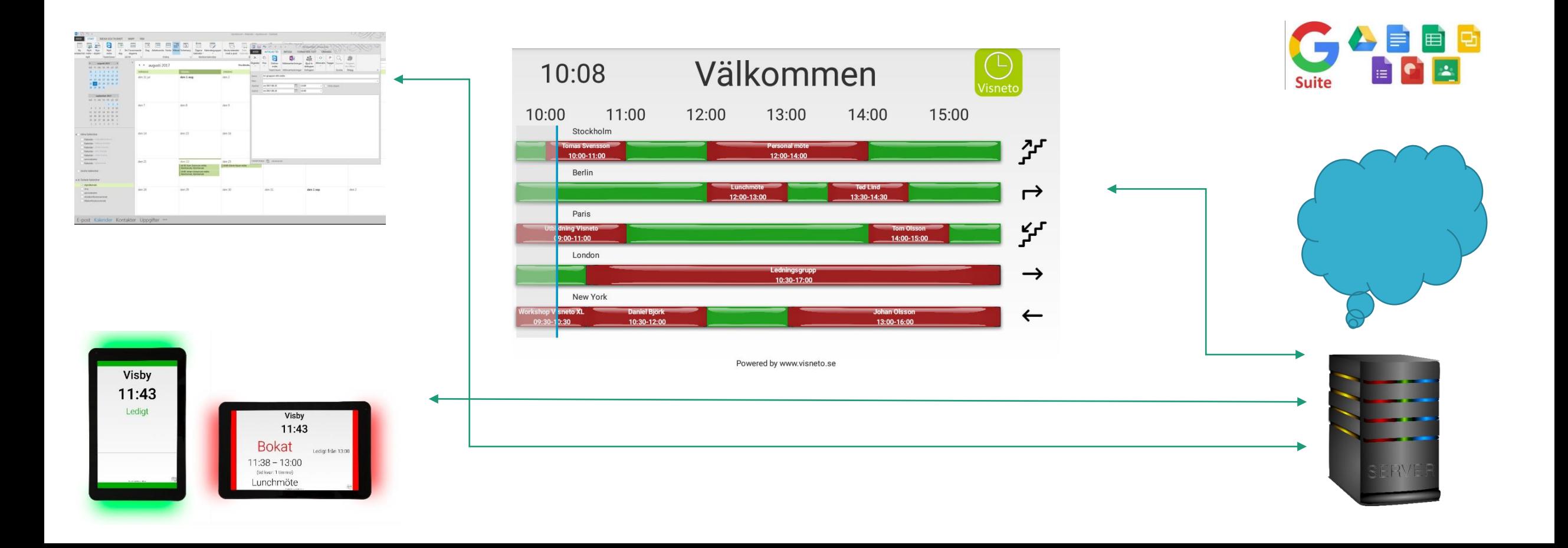

## **Snabb översikt:**

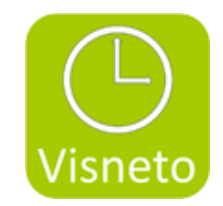

\*Behöver ingen dator/spelare vid sidan av skärmen. (funktionen bygger på en skärm med inbyggd Androidspelare)

\* Valfri visningsformat porträtt eller landskap (funktionen bygger på en skärm med inbyggd Androidspelare som medger båda typerna av visning)

\*Koppla via wifi & anslut endast el. Lätt att byta plats utan krångliga anslutningar. (funktionen bygger på en skärm med inbyggd wifi)

\*Fristående och helt oberoende av vilket bokningssystem som används idag utanför konferensrummen. Visneto XL koppla mot servern

\*Lägga upp rum från både Outlook & Google server

\*Byta namn på rummen, ordna namnen snyggare. Exempel: Namnet "lillarummet" från servern kan läggas ut som "Lilla Rummet" på receptionsskärmen.

## **Snabb översikt:**

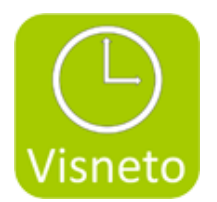

\*Klicka i dom rummen du vill se på den skärmen du jobbar med. Dvs. du behöver inte välja alla rummen på servern.

\*Byta ordning på rummen så dom kommer i den ordningen du önskar

\*Lägga upp rummen på flera skärmar & välja vilken ordning som ovan.

\*Välja på Mörk & ljus bakgrund

\*Välja egen bakgrund

\*Välja en logo

\*Välja en välkomst text som exempel " Välkommen"

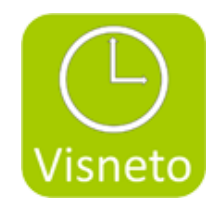

**\*** Vägvisare, välj bland 24 st olika pilar & trappor för att guida till rummet.

- \* välj att visa klocka och datum eller välj bort det alternativ som inte önskas.
- \*Välja vad som skall stå i det bokade röda fältet på skärmbilden. Valen som finns som on/off är : Mötesbeskrivning, Organisatör, mötets bokade tid.
- \*Valfri storlek på skärm med Android baserad mjukvara
- \*Sätt valfri på/av stängning med Exempel Philips D-Line Proffsskärm (veckodagar & tid för on/off)
- \*Outlook & Google kompatibel
- \*Engångskostnad för licens

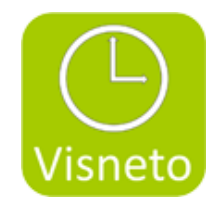

## Installation Philips D-line

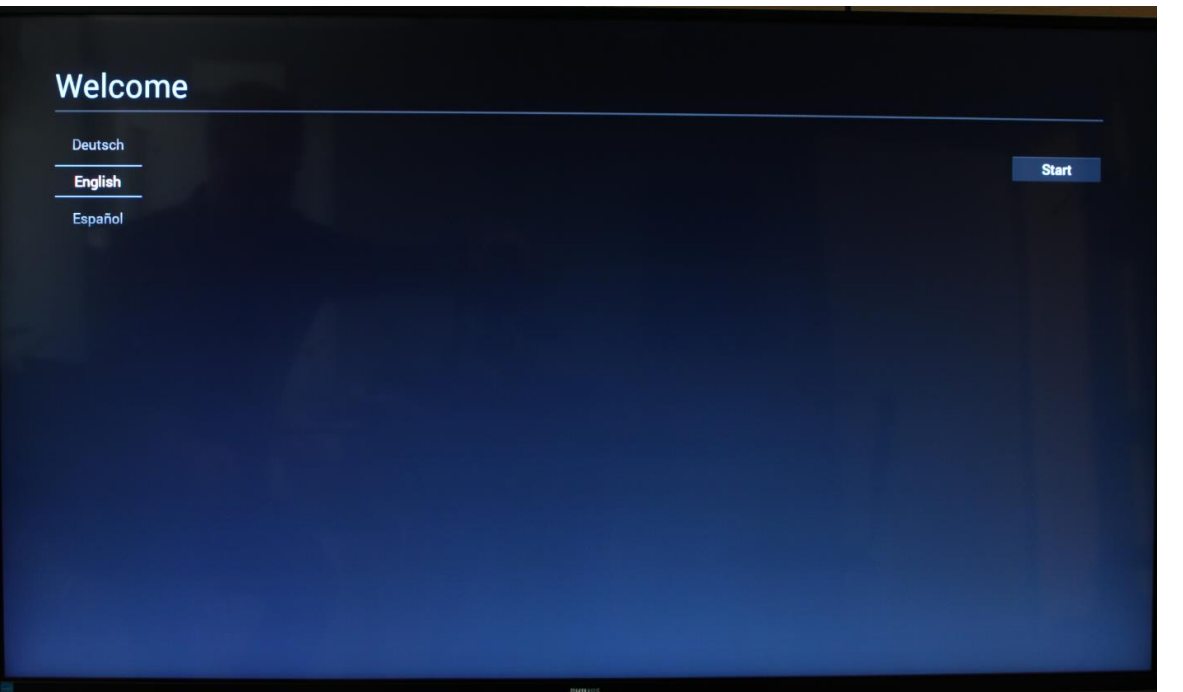

### 1. Välj språk 2. Välj Wi-Fi eller Ethernet, välj next

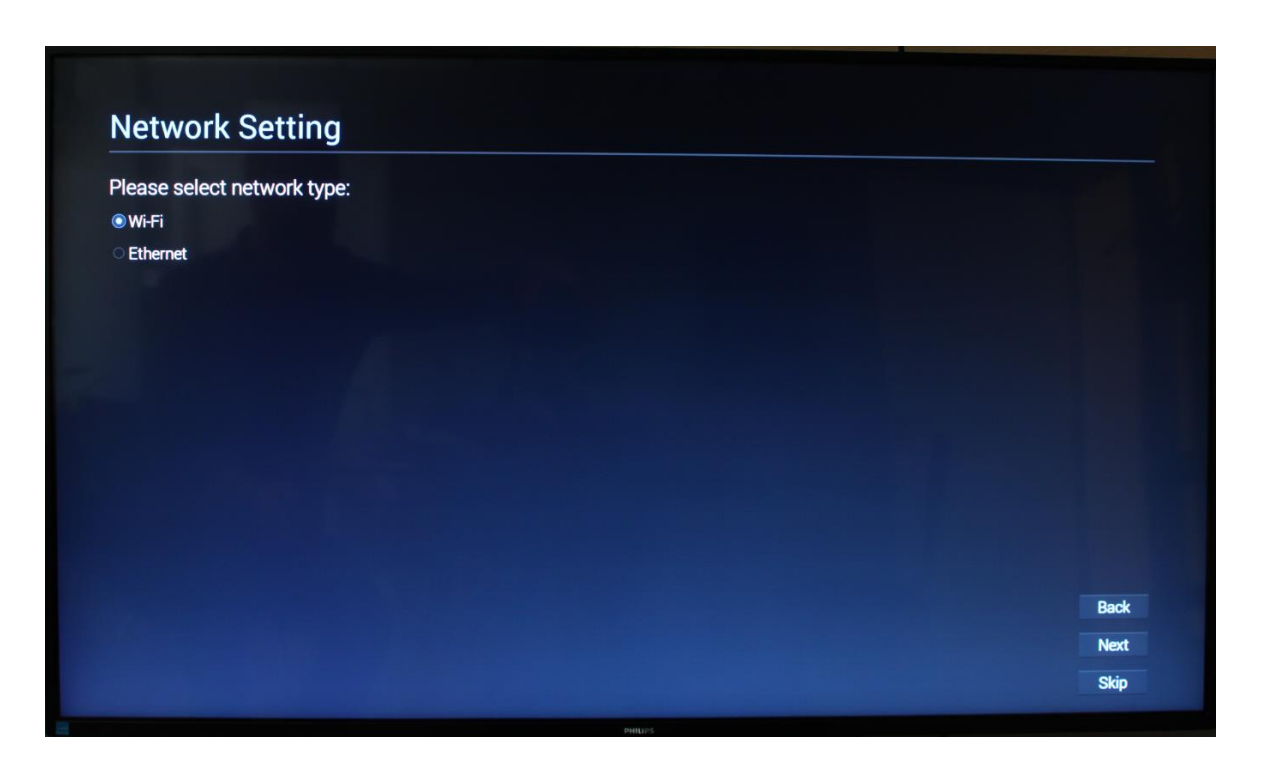

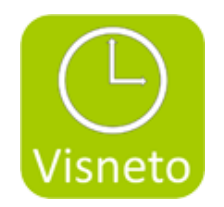

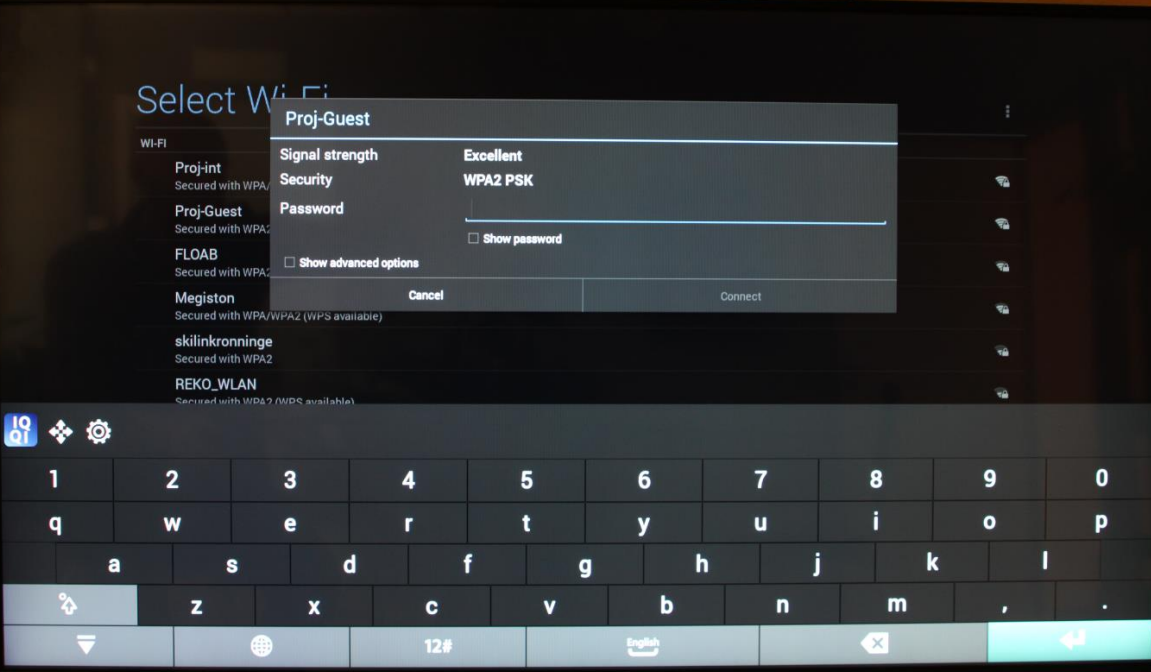

#### 3. Välj ditt nätverk och anslut anslut and anslut and 4. Välj skip, om du inte vill importera inställngar från någon annan skärm

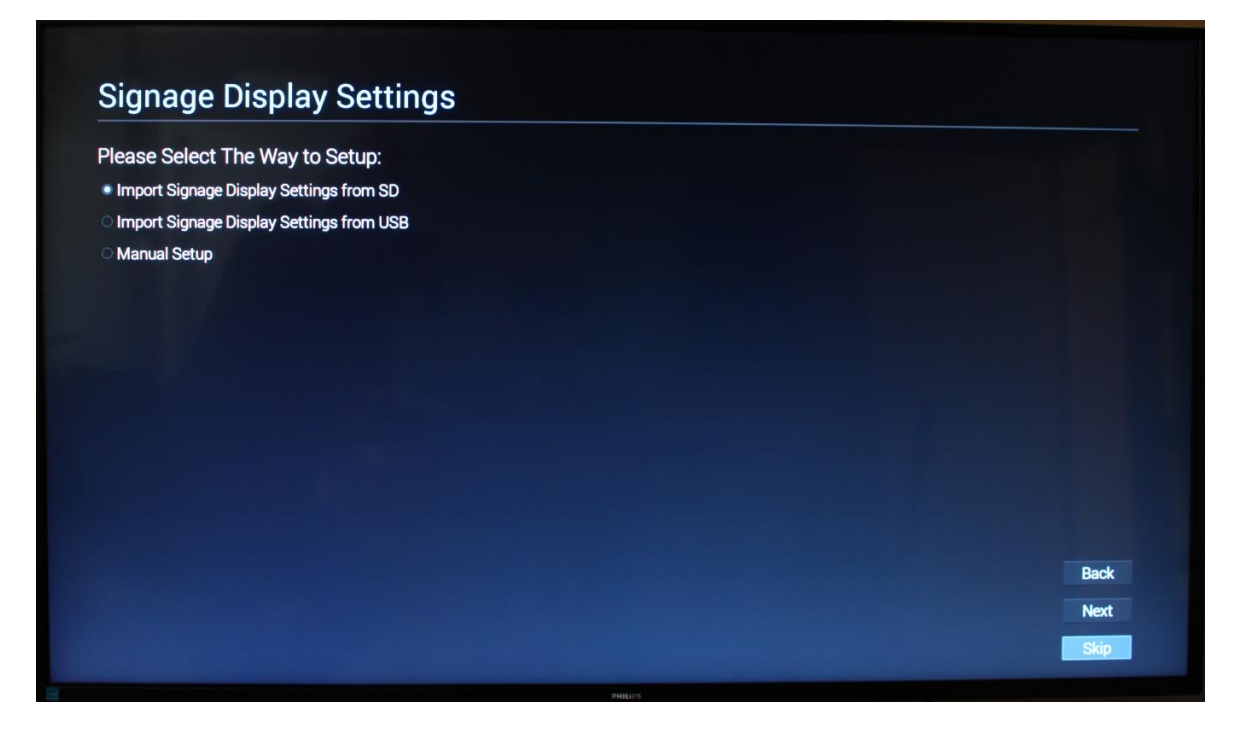

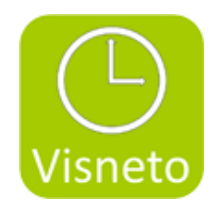

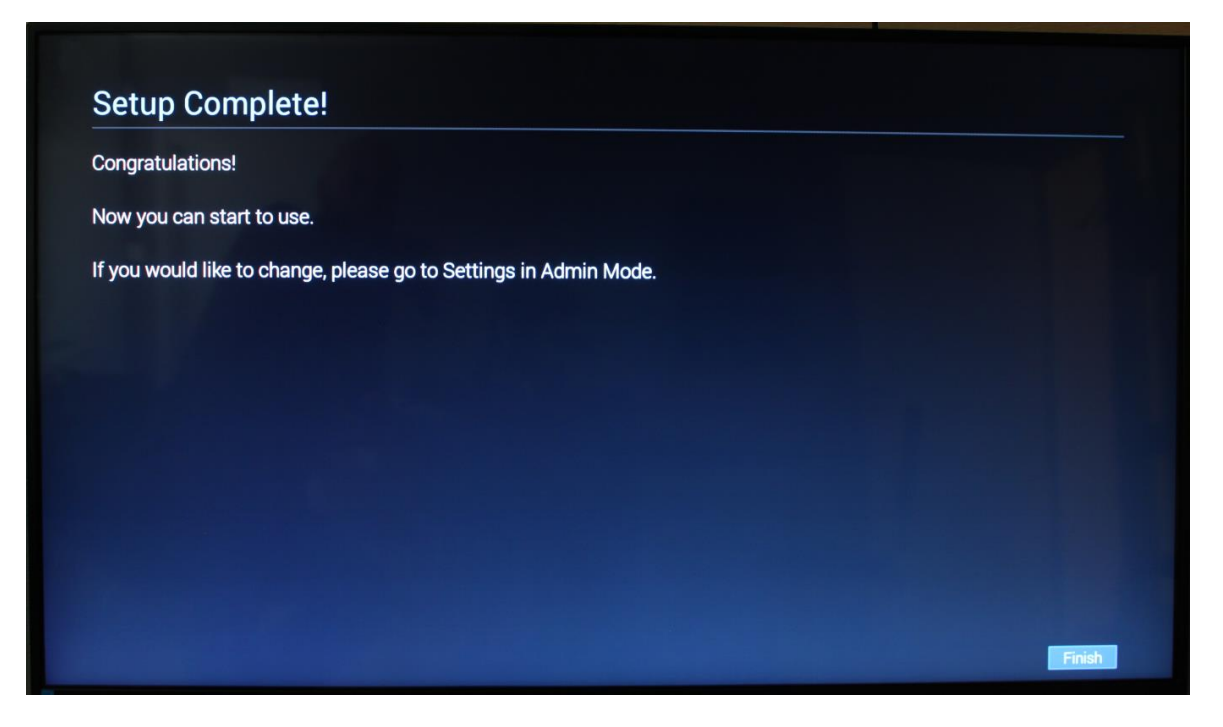

#### 5. Finish, setup klar. 6. På fjärrkontrollen, välj "source"

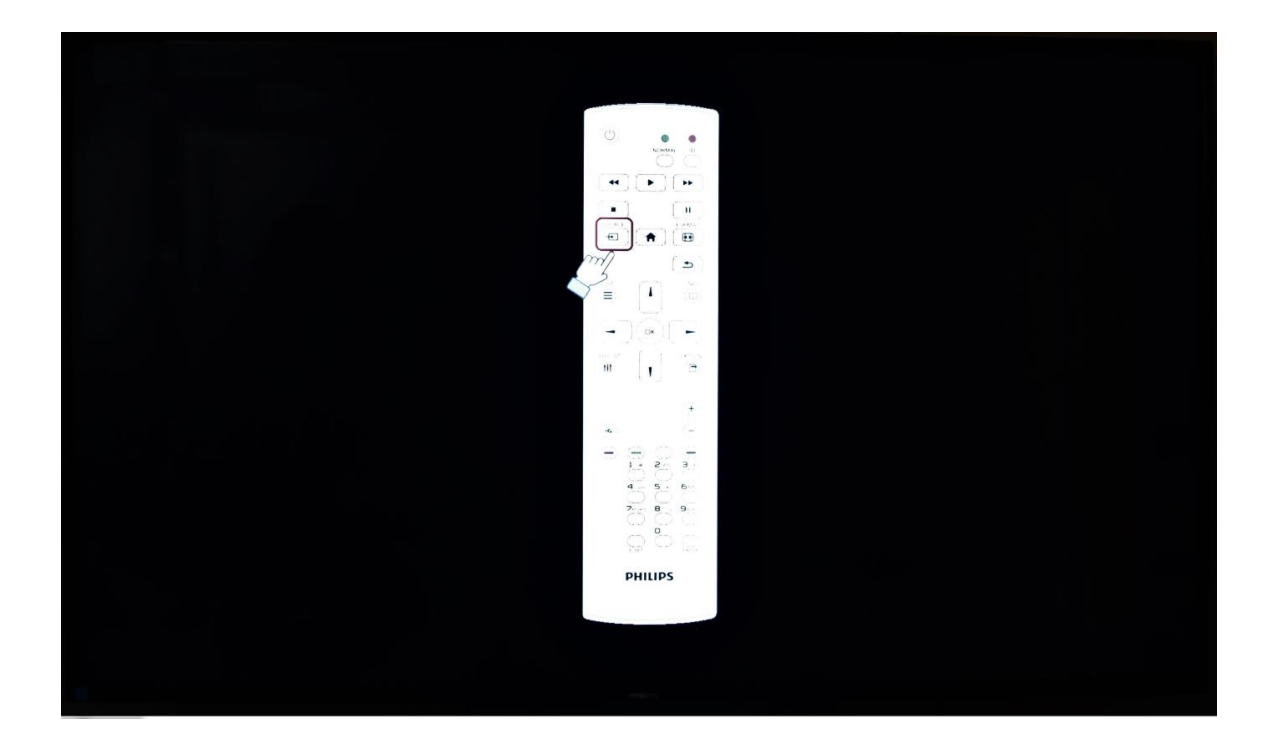

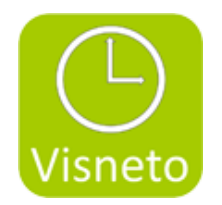

7. Välj SmartCMS källa in menyn and storte var andre storte var andre 8. Tryck på , Home button (house) och slå 1888, på fjärrkontrollen för att komma in i Android läge

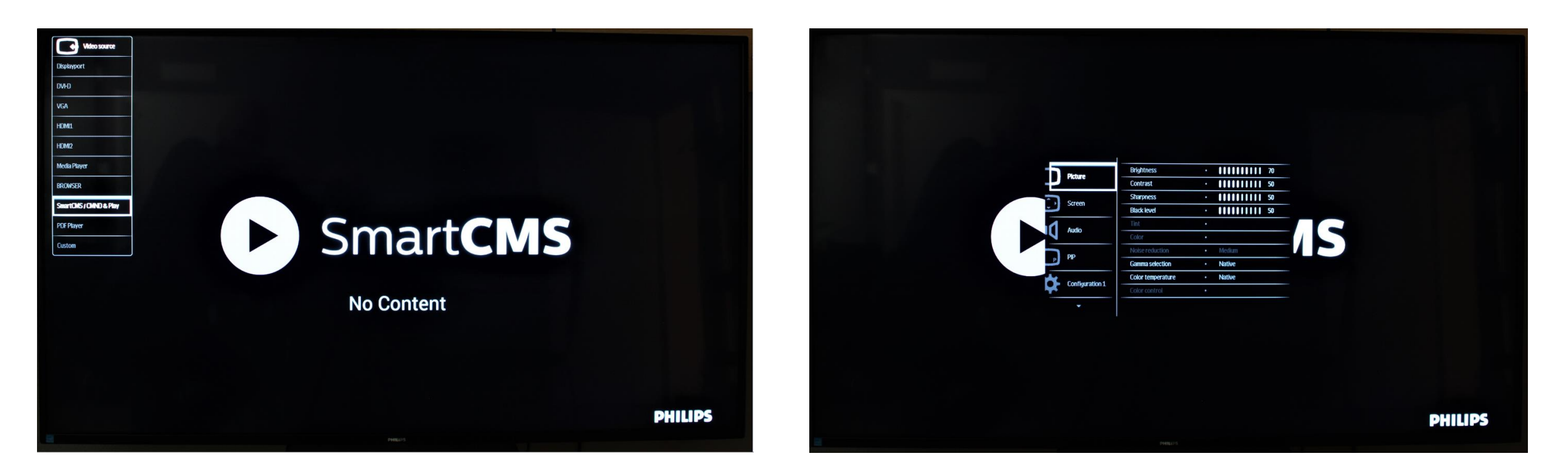

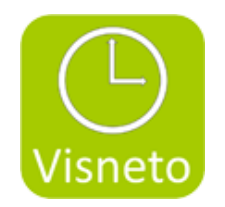

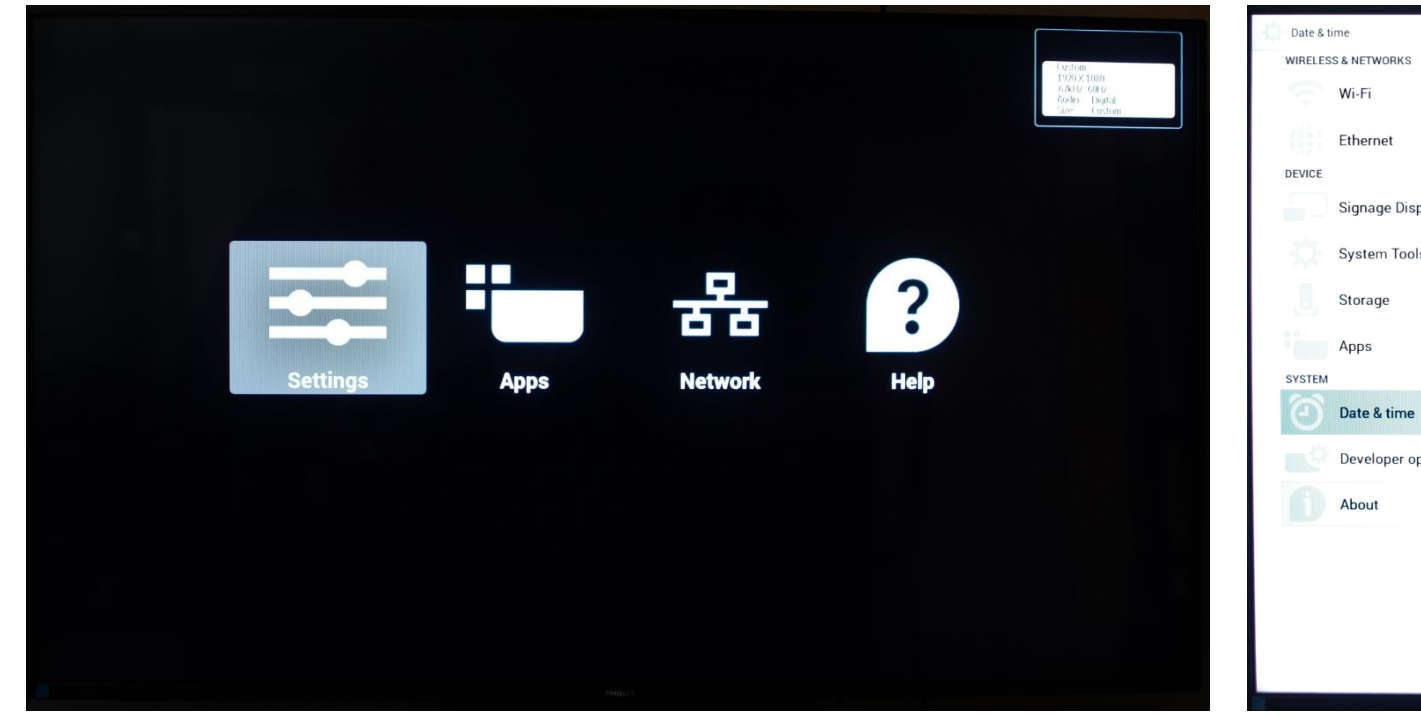

#### 9. Välj settings 10. Kontrollera datum & tid, justera vid behov

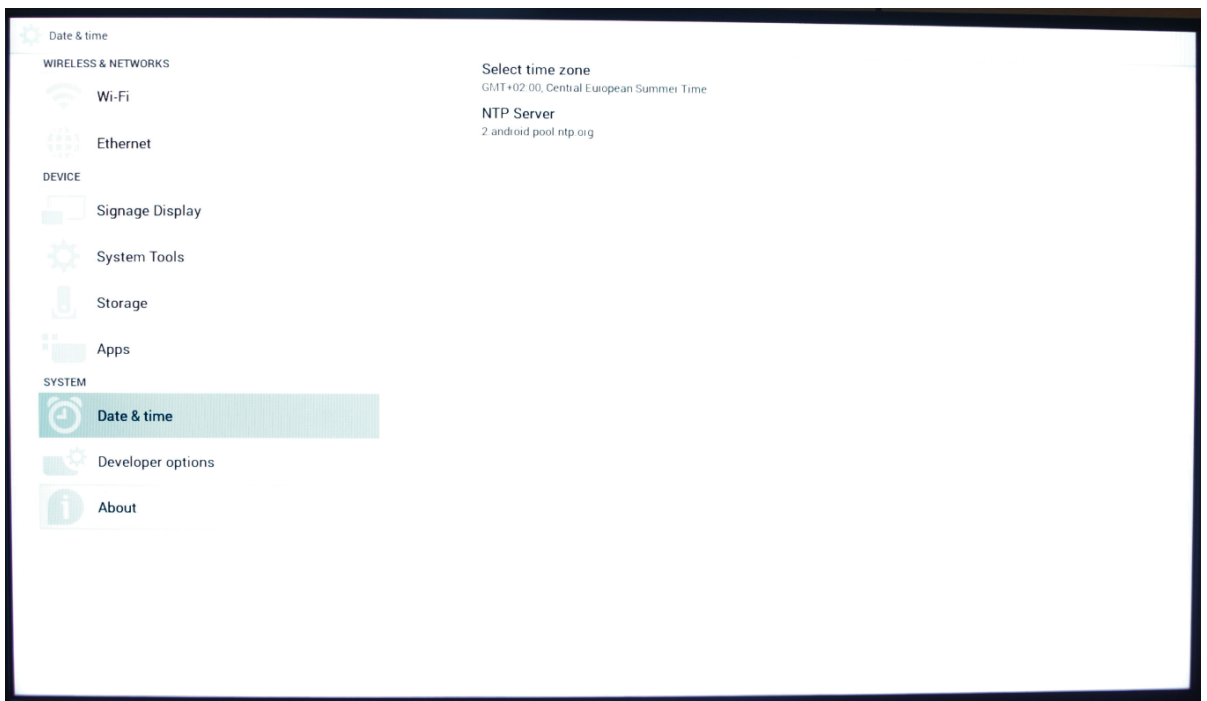

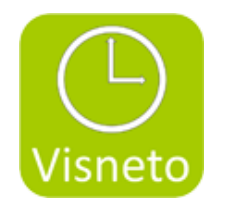

11. Välj return på fjärrkontroll, välj Apps ikon 12. Välj File manager mapp

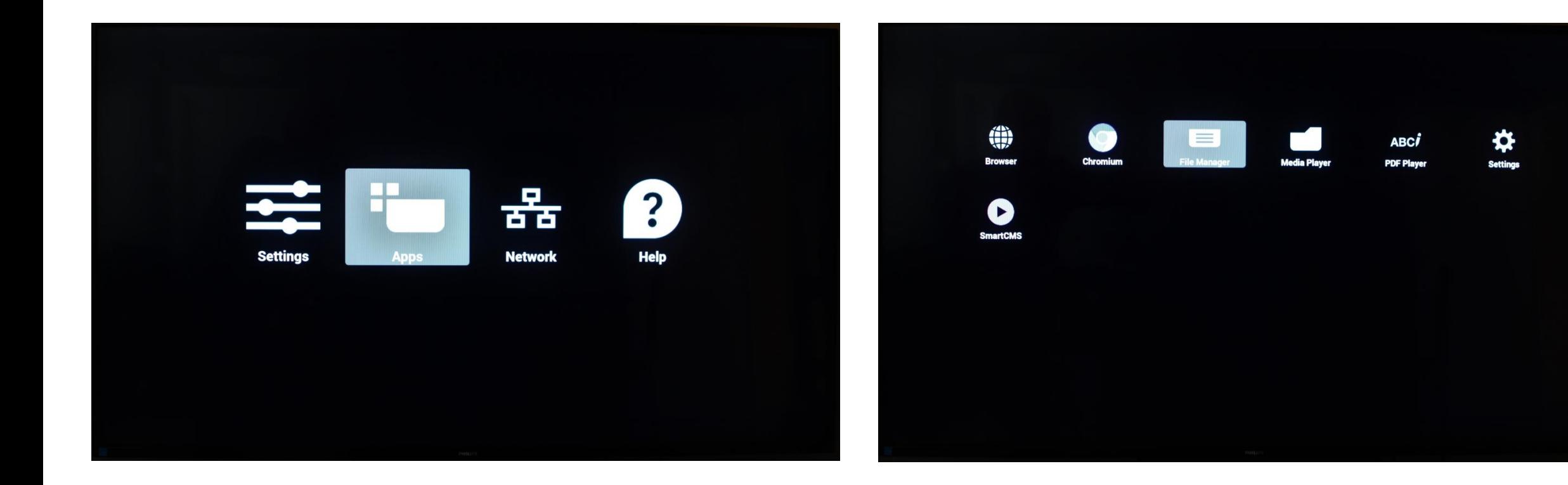

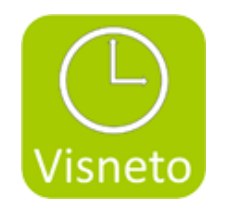

13. Anslut USB sticka med Visneto XL apk fil. Välj mnt/usb\_storage/USN\_Disk1 sökväg för att hitta USB stickan.

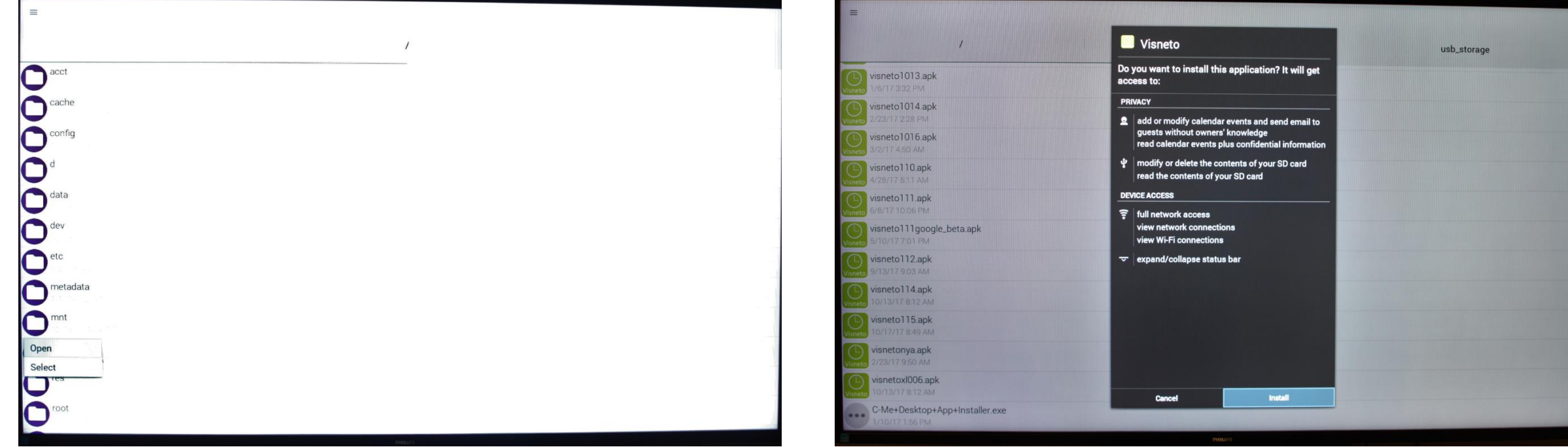

14. Välj Visneto XL apk fil, och installera.

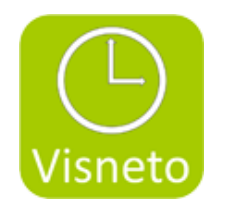

#### 15. Efter installation, öppna Visneto. 16. Visneto XL skrivbord visas

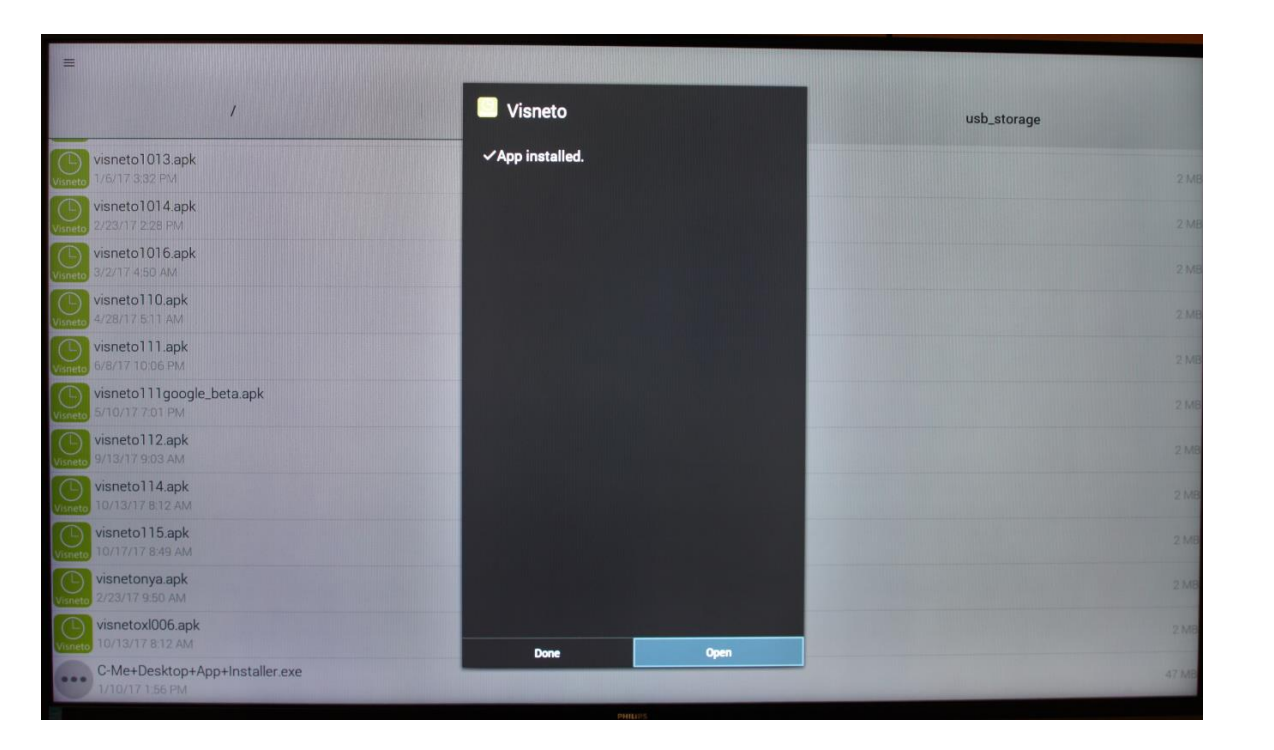

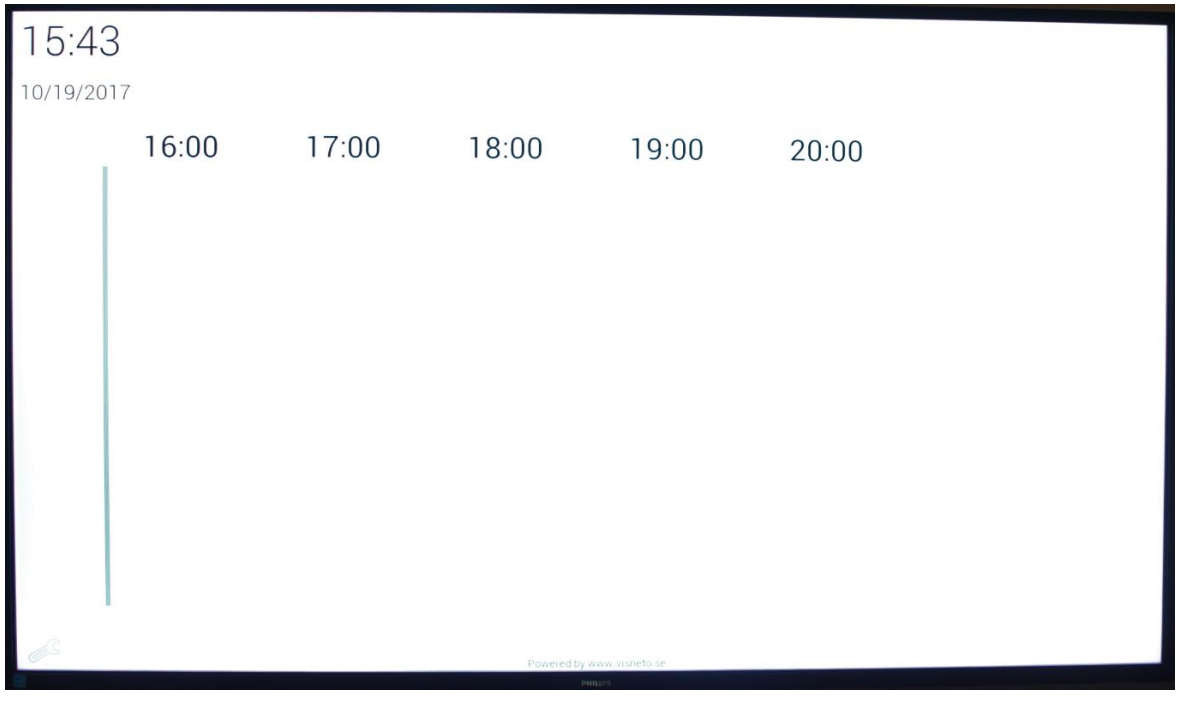

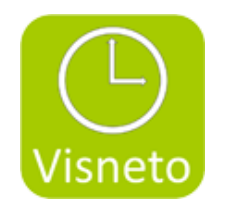

17. Gå tillbaka till Android läge genom att välja: "home" (hus) knappen och 1,8,8,8.

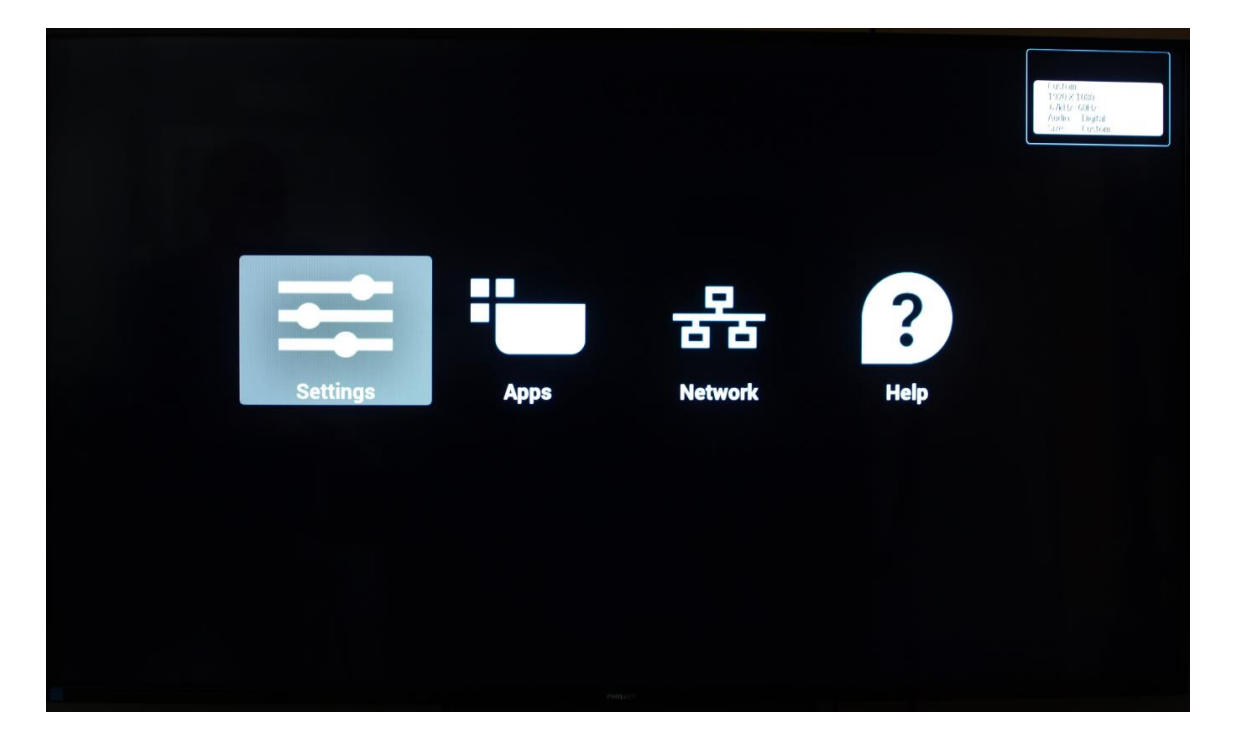

#### 19. Välj Signage Display, custom app

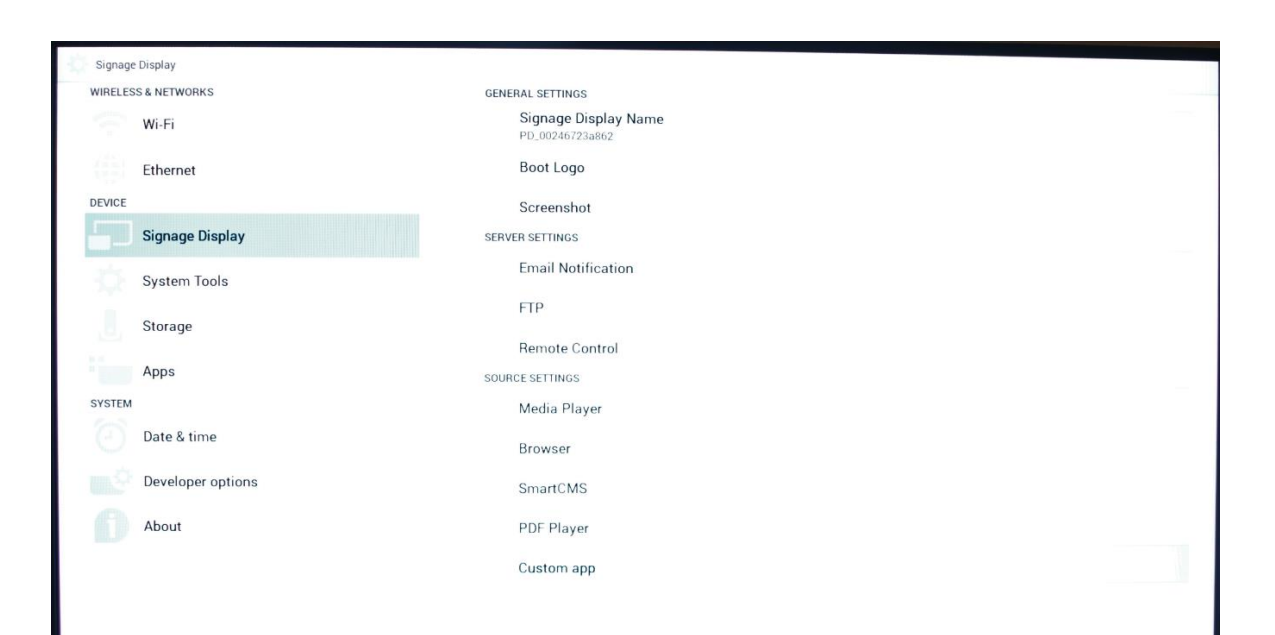

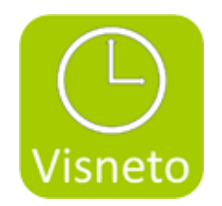

### 20. Välj Visneto, and spara

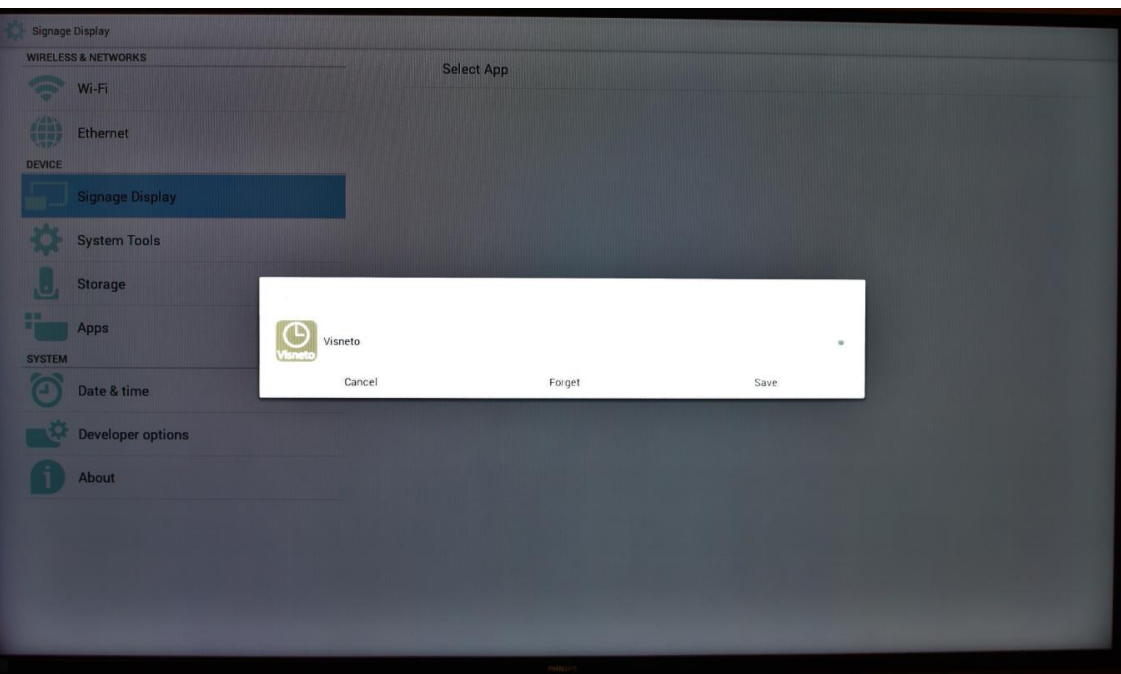

### 21. Välj menu/home button (house). välj configuration 1

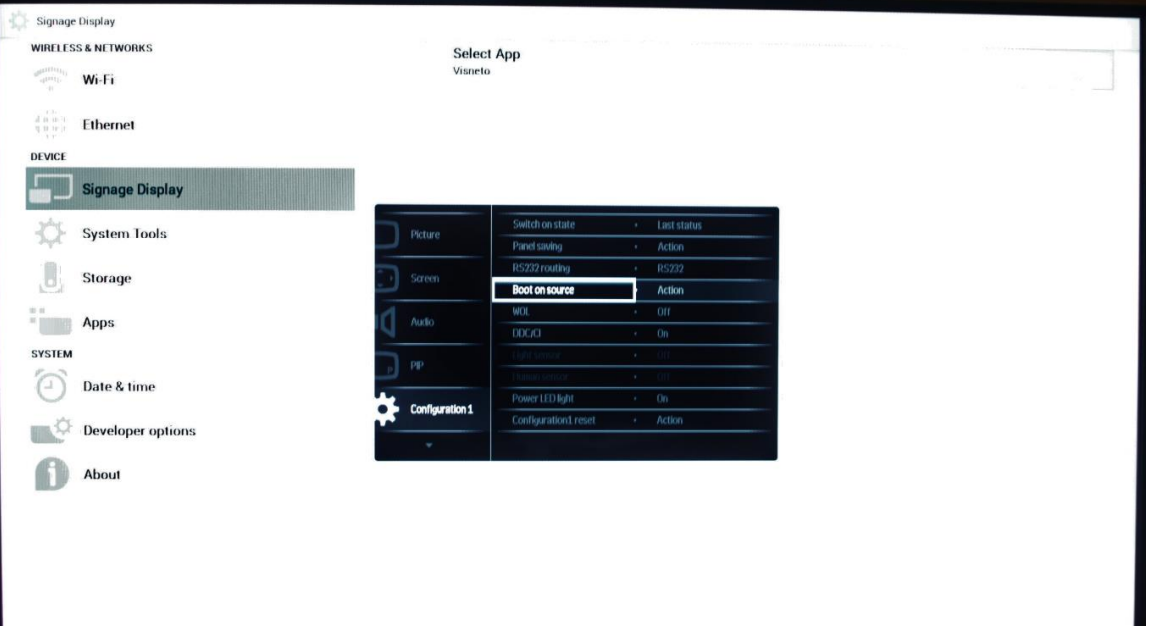

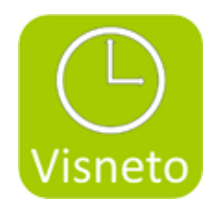

### 22. Välj Input "custom

23. Ställ in i menyn om man vill ha auto startup/ down, välj tid, veckodag etc.

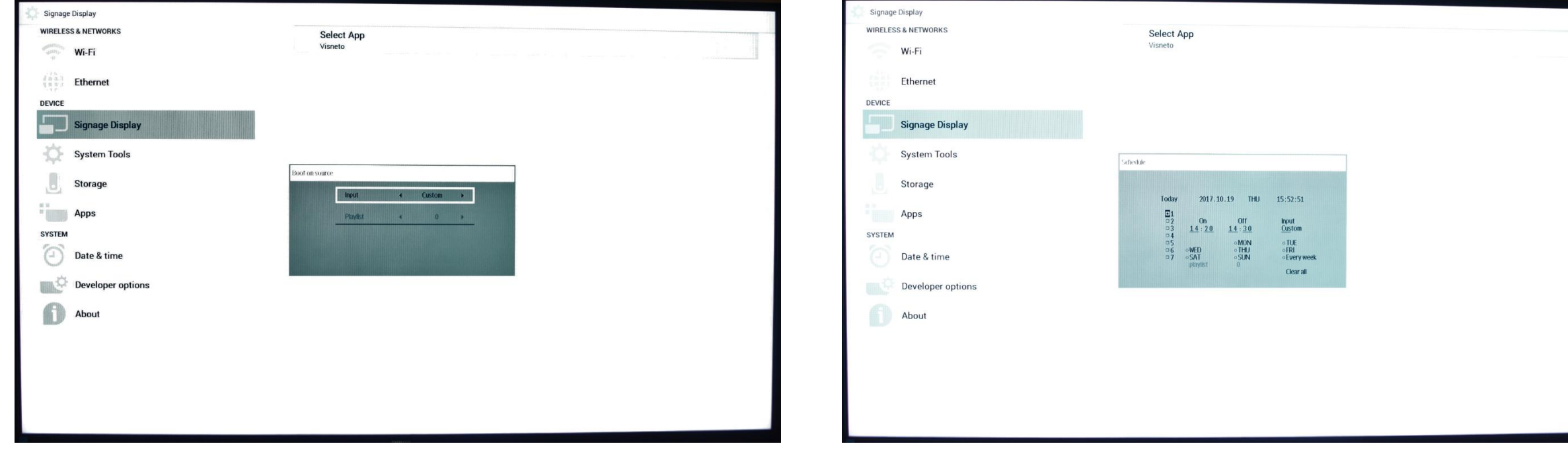

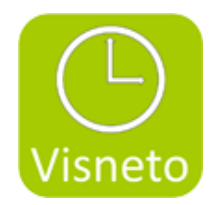

#### 24. Ställ in auto rotation i Configuration 2

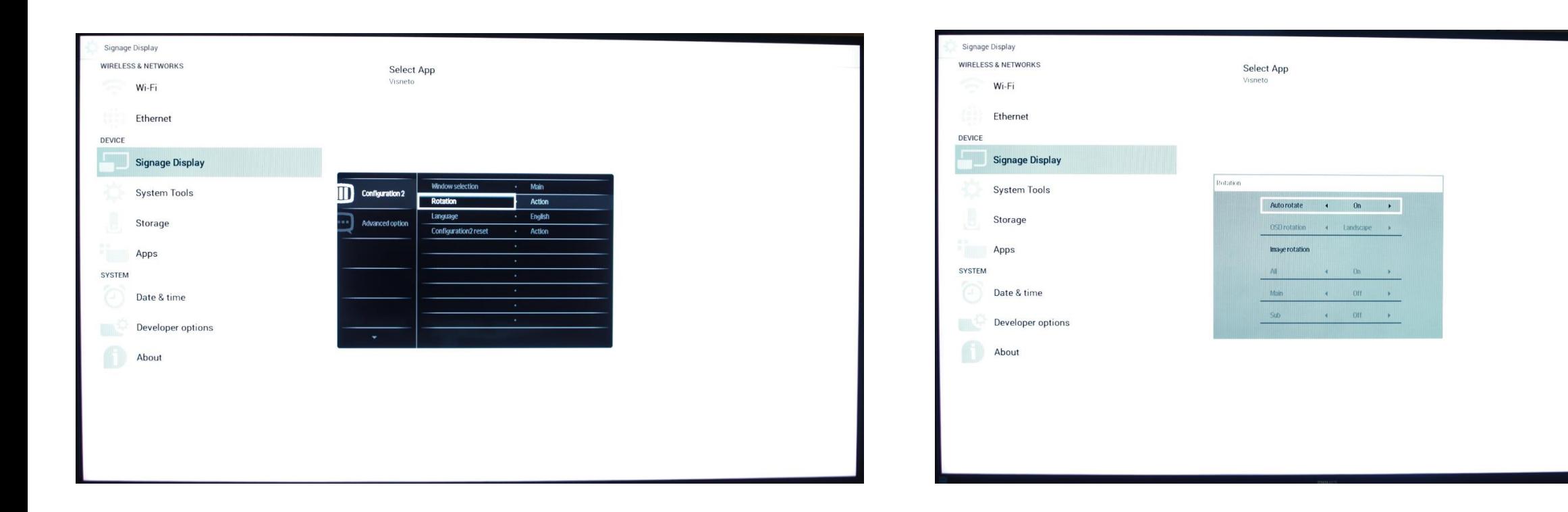

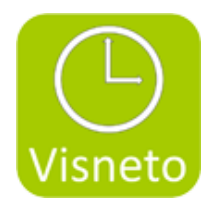

## Konfiguration Visneto XL

#### 1. Gå in i Visnetos inställningar 2. Aktivera licensen

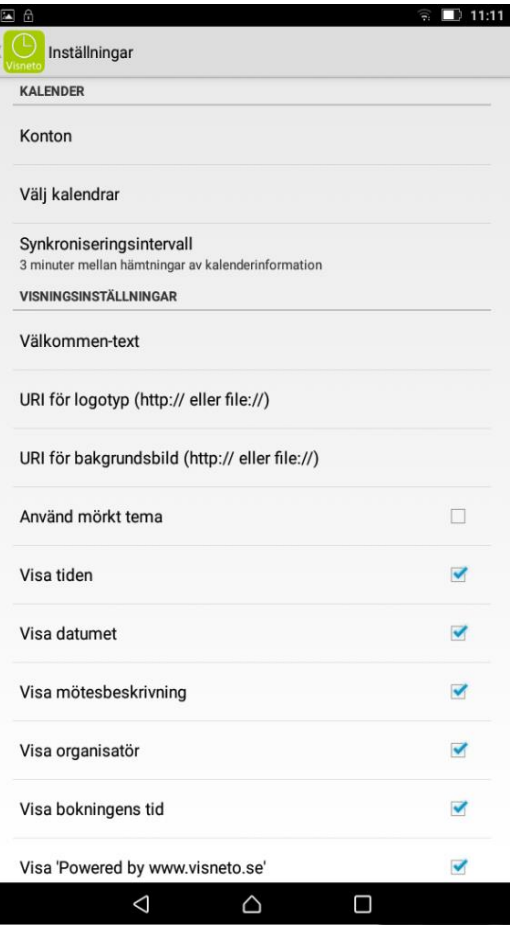

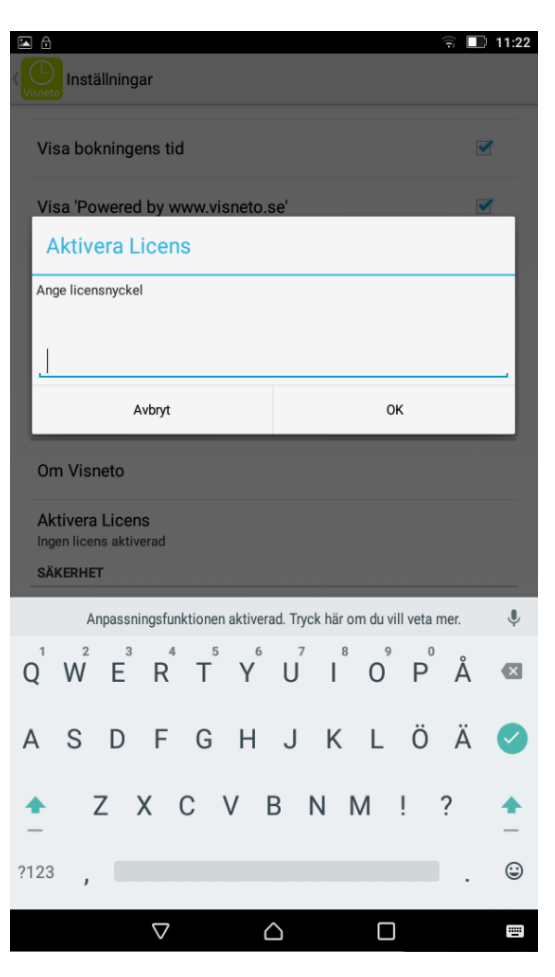

3. För att ansluta Visneto till Exchange gå in på konton/"lägg till ett Exchange konto för rum".

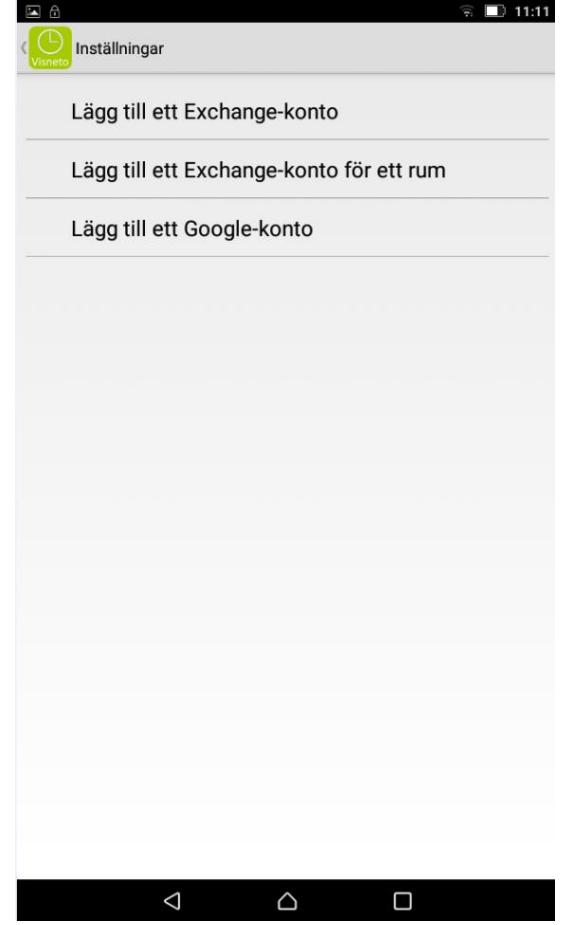

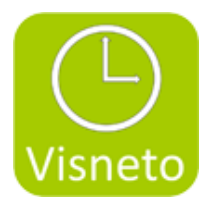

4. Lägg in konto, resurs, lösenord Namn, där Visneto skall hämta information ifrån. OBS kontrollera stavning mm. Tryck på spara. (Går det ej att spara så beror detta på att Visneto ej kan finna korrekt info på Exchange servern som den pekar emot)

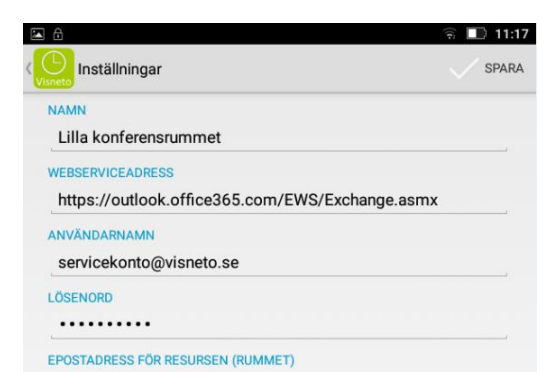

lillakonferensrummet@visneto.se

4. Upprepa punkt 7 med det antal rum som du vill visa på samlingsskärmen

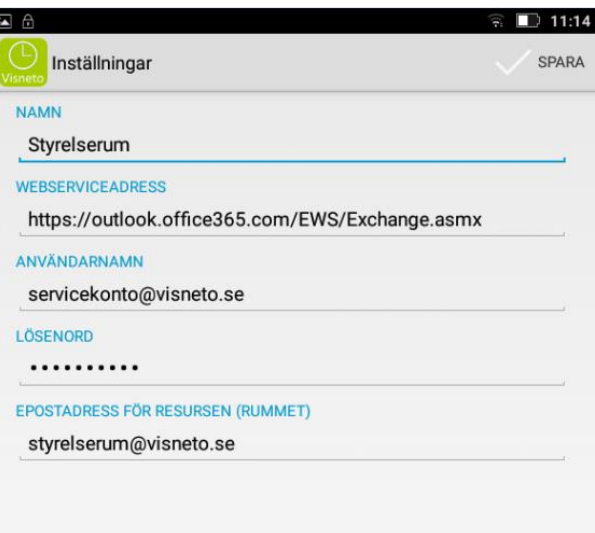

 $\triangle$ 

 $\triangle$ 

 $\Box$ 

5. Rummen visas i konto menyn

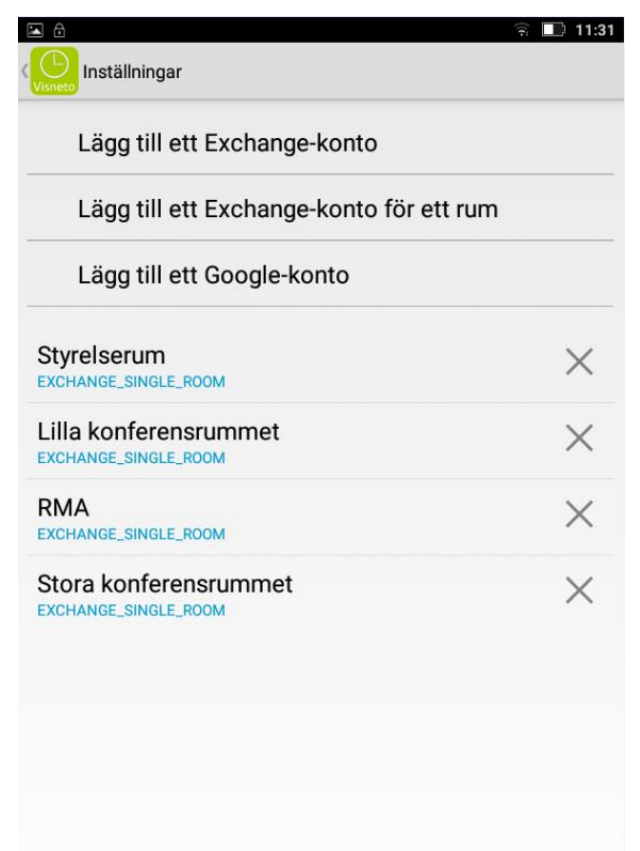

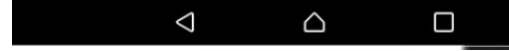

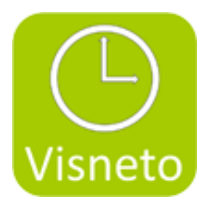

#### 6. Gå in i " Välj kalendrar"

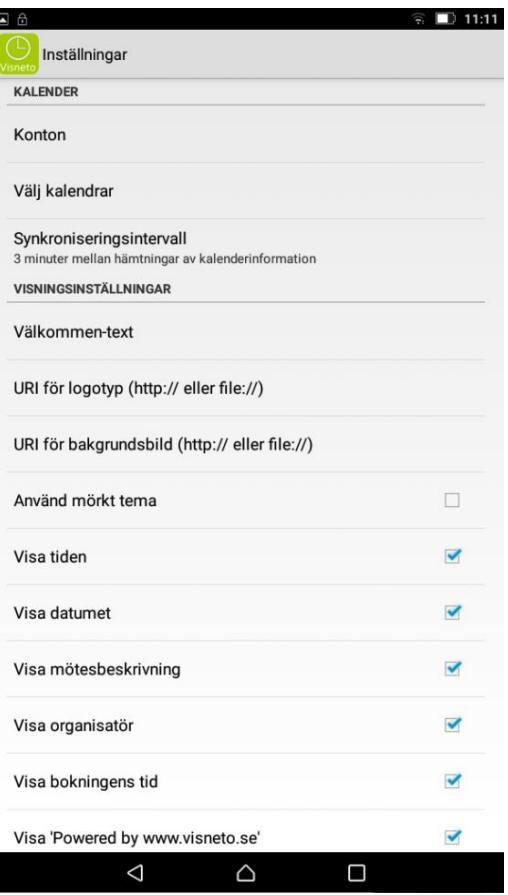

#### 7. Markera rummen du vill visa, samt skriv in namnet

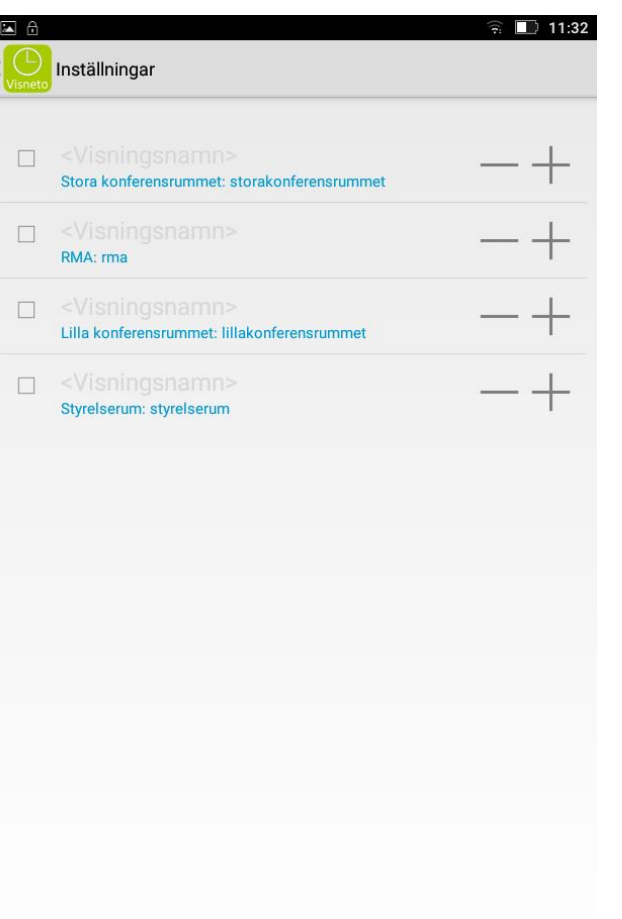

 $\triangle$ 

 $\Box$ 

 $\triangleleft$ 

#### 8. Sortera rumsnamnet genom att använda – och +

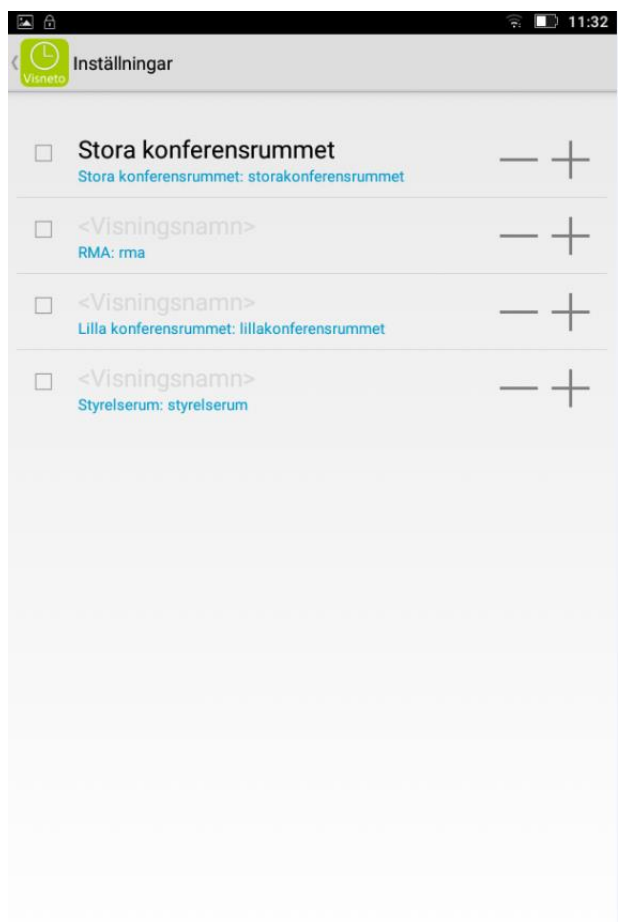

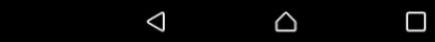

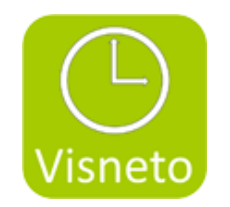

### 9. Gå tillbak och kontrolla på "skrivbordet"

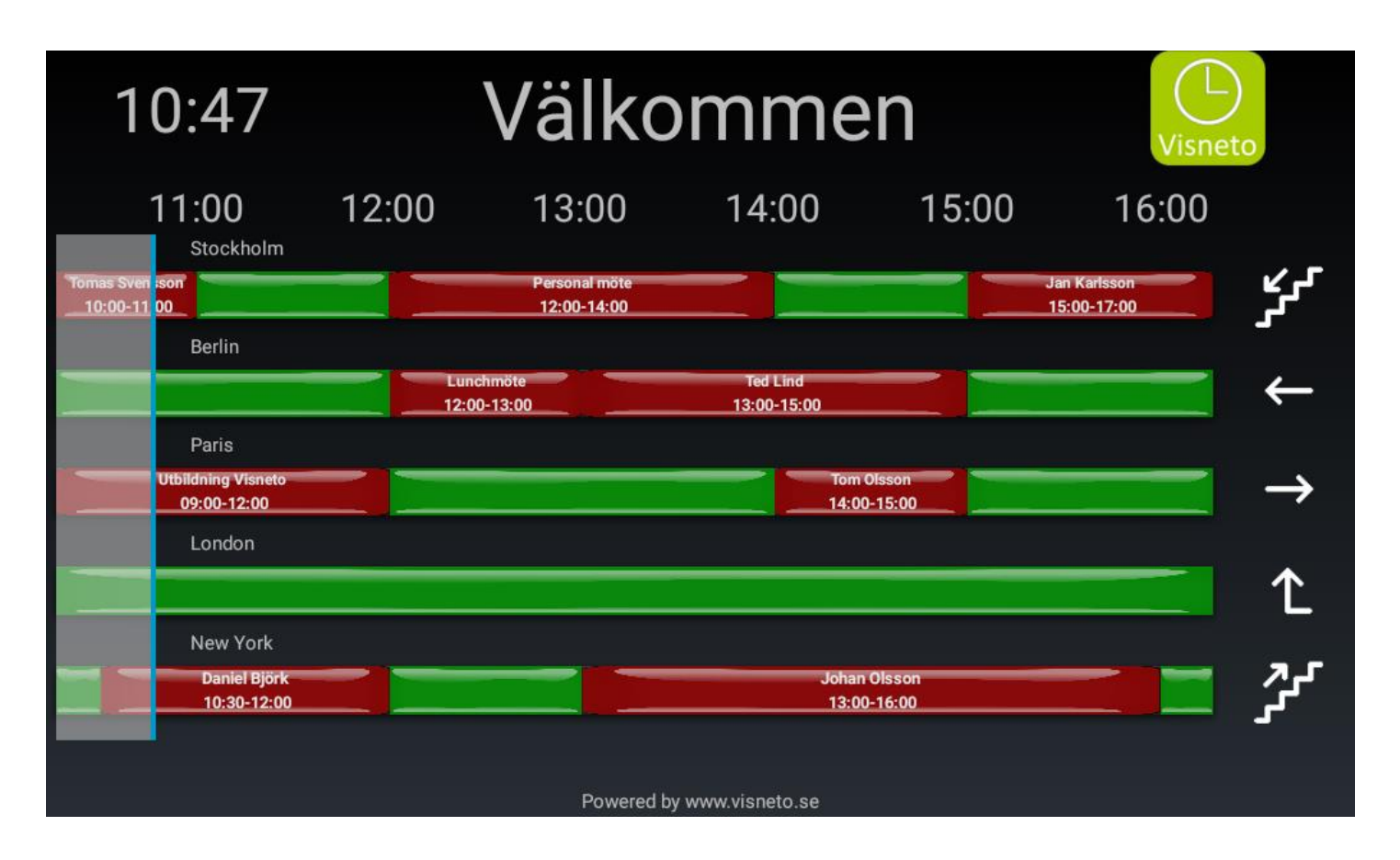

יל ל

#### **OBS**

Denna upplaga av Visneto XL instruktion innehåller ej guide för rumsfinnar pilar. Begär separat mail på [info@visneto.se](mailto:info@visneto.se)

Det finns 24st olika tecken i både svart & vitt att ladda ner i Visneto XL

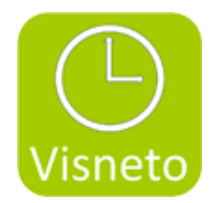

10. Ställ in synkroniserningintervall, välkommstext, tema, logotyp, bakgrund och annan önskad konfiguration i menyn.

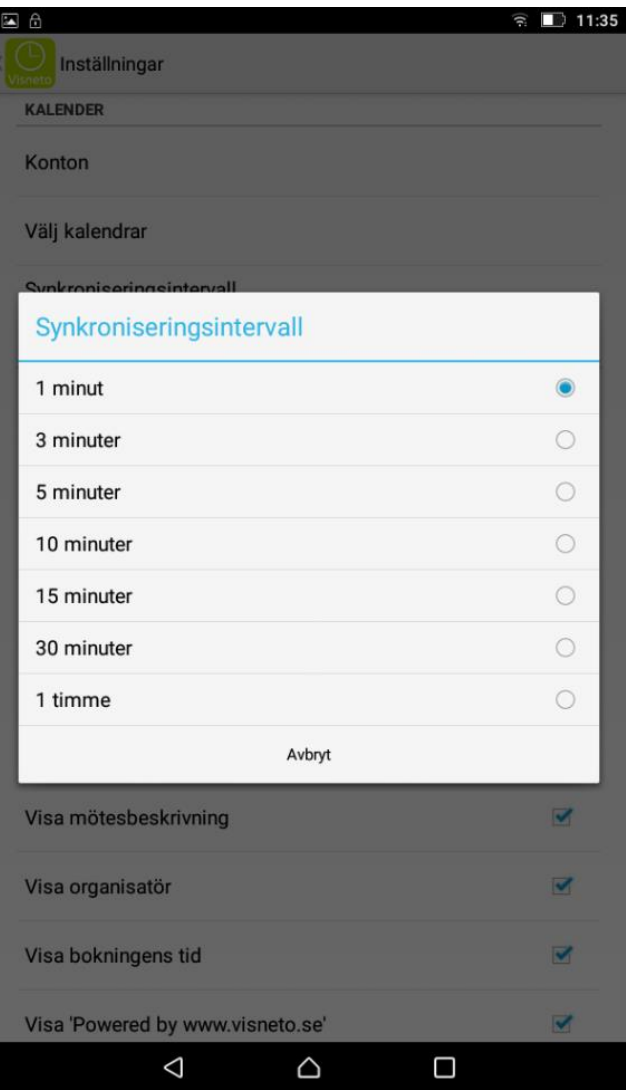

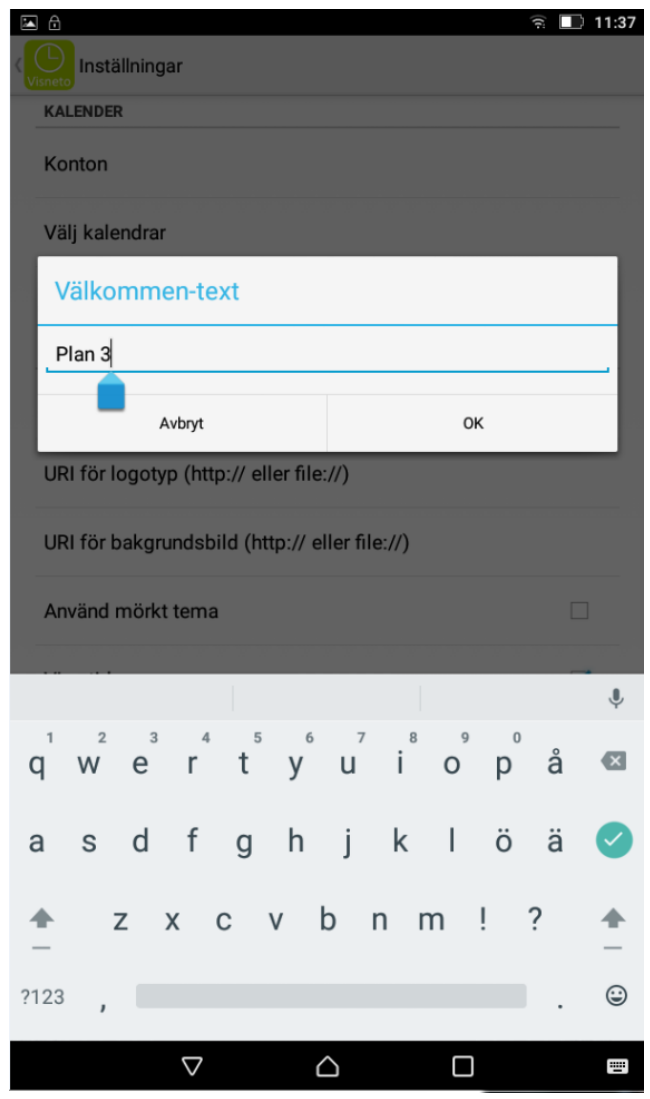